# Joint-Simulator チュートリアル(2019 VL 講習会資料)

2019/08/26 端野典平 hashino.tempei@kochi-tech.ac.jp

### 1. はじめに

Joint-Simulator は、Joint Simulator for Satellite Sensors の略で、衛星搭載センサーの観測量を再 現することを目的とした、様々な放射モデルの利用を可能とするソフトウェアになります。人 工衛星には様々なセンサーが搭載されています。みなさんにとって、最も身近な衛星画像はお そらく、日々の天気予報に登場する「ひまわり8号」の画像ではないでしょうか。AHI というセ ンサーが搭載されており、可視、近赤外、赤外の波長で、大気の観測をしています。他の例と して、日本が開発して世界に貢献している降雨レーダというのがあります。これはマイクロ波 長帯になります。熱帯降雨観測衛星 TRMM に搭載されて 17 年間以上も運用されていました。現 在は全球降水観測計画 GPM に降水レーダ DPR が搭載され、高緯度の降雪も観測しています。一 方、気象予報では、数値モデルによって大気の流れや雲降水の予測が日々、実施されていま す。もし仮に、この数値モデルで再現される⼤気を、⼈⼯衛星が観測したら、どんな画像がで きるだろう。その答えを提供してくれるのが、Joint-Simulator になります。

Joint-Simulator が便利な理由は、一度、入力データと設定ファイルを用意すると、様々な衛星 観測が再現できることです。この機会にぜひ、使ってみてはいかがでしょうか。一般には、以 下の⼿順で、疑似衛星画像・データを作ります。

- 1. 入力データの準備
- 2. Joint-Simulator のコンパイル
- 3. Joint-Simulator の設定
- 4. Joint-Simulator の実行
- 5. 描画・解析

以下ではこの手順に沿って、NICAM の出力から衛星観測データを作ってみます。

# 2. 入力データの準備

Joint-Simulator の読み込むファイルは、netcdf データ形式で書かれたものになります。NICAM チュートリアルでは、NICAM の計算結果を緯度経度の単純バイナリデータにして出力しました。 これらを、grds2ncd というプログラムで netcdf 形式に変換します。まず、NICAM チュートリアル の15章で挙げた変数があることを確認しましょう。ここでは、NICAM outputs というディレク トリを作り、そこにバイナリデータをコピーします。データがディレクトリ A にあるとします (ただし A はフルパスです)。

- 1. \$ cd /work/gt32/(アカウント)
- 2. \$ mkdir NICAM\_outputs
- 3. \$ cp -p A/\*ctl NICAM\_outputs/
- 4. \$ cp -p A/\*grd NICAM\_outputs/

最初に Joint-Simulator 関係のソース・ファイルを置くディレクトリを作成し、移動します。

- 5. \$ mkdir J-SIM
- 6. \$ cd J-SIM

次に grds2ncd のパッケージ、D\_grds2ncd.tar.gz をコピーし、解凍します。そして移動します。

- 7. \$ cp -p /home/i55077/Source/D\_grds2ncd.tar.gz .
- 8. \$ tar zxf D grds2ncd.tar.gz
- 9. \$ cd D\_grds2ncd

grds2ncd を作成するには、make を使います。ソース・ファイルがコンパイルされるときに必 要なソフトウェアについて、library と include の場所を、Mkinclude 内を編集することで指定しま す。特に、netcdfと hdf5 を利用しますが、その場所は利用する計算機に依存するので、調べてお く必要があります。

Oakforest-PACS では、module を load することで各ソフトウェアの library と include が⾃動的に 設定されますので、Mkinclude 内の変数は空⽩のままで良いです。次を実⾏しましょう。

- 10. \$ module load intel
- 11. \$ module load hdf5\_szip
- 12. \$ module load hdf5
- 13. \$ module load netcdf
- 14. \$ module load netcdf-fortran

もしくは、ホームディレクトリにある、.bashrc に追加しておくと、ログイン時に自動的に反映 されます。

次にコンパイルして実⾏ファイル grds2ncd が同じディレクトリ内にできていることを確 認します。

# 15. \$ make

16. \$ ls

これで、grds2ncd ができました。あとは grds2ncd が実行時に読み込む、設定ファイル grds2ncd.cnf を編集する作業に移ります。まずは、netcdf ファイルを作るディレクトリを作成 しましょう。ここでは NCD という名前にします。

- 17. \$ cd /work/gt32/(アカウント)
- 18. \$ mkdir NCD
- 19. \$ cd NCD

そして、RUN\_grds2ncd.sh というシェルスクリプトを D\_grds2ncd からコピーします。中⾝をエデ ィターで覗いてみましょう。

20. \$ cp /work/gt32/(アカウント)/J-SIM/D\_grds2ncd/RUN\_grds2ncd.sh .

21. \$ vim RUN\_grds2ncd.sh

WORKDIR、XDIR、BINDIR、INDIR、INDIR BND を各自のディレクトリ名に変更しましょう。この スクリプトの中に、grds2ncd.cnf が埋め込まれていて、&grds2ncd\_param から/までの範囲が grds2ncd が読み込むの変数のリストになります。vname\_grd で、NICAM の grads 用データを指定

して、vname\_in\_ncd は netcdf 形式にしたときの変数名になります。時間に依存しない変数は、 vname\_bnd\_grd で指定します。今回のデータは、3次元データは5分ごと、2次元データも5分 ごとに出力されています。この出力の頻度を時間(hour)の単位にして、frqhour3d と frqhour2d に 与えます。3次元データを基準にすると72時点の出力があるので mxntimes = 72 となり、10 分⽬のデータから(strtime = 2) 、14 個⾶ばし(timeinc = 14)でデータを netcdf にしていきます。あ との変数の意味は、prg\_grds2ncd.f90 から解読してみてください。

さてそれでは、実際に grds2ncd を実⾏してみましょう。

#### 22. \$ pjsub RUN\_grds2ncd.sh

ジョブの進行具合は

#### 23. \$ pjstat

で確認できます。ジョブが終了すると nicam\_2018-07-06\_18h00m00.nc が作成されます。ファイ ルの中⾝を覗いてみましょう。netcdf 形式のファイルには格納される変数名や次元、その他の情 報が一緒に入っています。

#### 24. \$ ncdump -h nicam\_2018-07-06\_18h00m00.nc

netcdf 形式では、次元の順番が、fortran で定義するものと逆になっていることに注意してくださ い。変数の値をチェックしてみましょう。出力の時間は time に入っています。-v の後ろに time と入力します。

25. \$ ncdump -vtime -bf nicam\_2018-07-06\_18h00m00.nc

data:

```
time = 0.1666667, 1.333333, 2.5, 3.666667, 4.833333, 6 ;
```
以上で、Joint-Simulator に入力するデータがすべて一つのファイルに入りました。

最後に、Joint-Simulator が入力するファイルのリストを作成します。ここではリストの名前を inpfile とします。

26.  $\pm$  1s  $-1$   $\ast$ .nc  $>$  inpfile

### 3. Joint-Simulator をコンパイル

Joint-Simulator をコンパイルに必要なソフトウェアは、

- C-preprocessor
- Fortran compiler
- netcdfもしくは netcdf-4/HDF5
- LAPACK (Linear Algebra PACKage)  $\&$  BLAS(Basic Linear Algebra Subprograms)

になります。Oakforest-PACSではすべて必要なものは揃っています。上記2章で module loadコマ ンドのセットを実⾏していれば、⼗分です。

まず、Joint-Simulator のパッケージを上記で作成した J-SIM にコピーし、解凍しましょう。

1. \$ cd /work/gt32/(アカウント)/J-SIM

2. \$ cp -p /home/i55077/Source/Joint-Simulator ver20180614 b.tar.gz.

3. \$ tar zxf Joint-Simulator\_ver20180614\_b.tar.gz

#### 4. \$ cd Joint-Simulator\_ver20180614\_b

中にどういったファイルがあるか調べるため、以下のコマンドを打ちましょう。

#### 5. \$ ls -latr

- QUICK START SDSU.txt:手早く Joint-Simulator を実行する手順を説明するテキストファイ ルです。
- JSIMv1 8 UsersGuide.pdf:詳しいユーザーズマニュアルになります。
- CITATIONS:Joint-Simulator を構成するセンサーシミュレーターの論文などが置いてあり ます。
- DATAFILES:シミュレーションに必要なデータファイルがあります。
- SRC:Joint-Simulator のソース・ファイルがあります。
- SSLUT:Joint-Simulator が実行時に、高速化のために作り出すテーブルがあります。

さて、それではコンパイルの作業に⼊りましょう。ソース・ファイルのディレクトリに移動 します。

#### 6. \$ cd SRC

Joint-Simulator では、⼀つの CPU で計算する(シリアル)か、複数の CPU で計算するか、選択で きます。SRC ディレクトリ内にある、define.h を編集して、Joint-Simulator の計算モードを指定し ます。複数の CPU を利用する場合は、処理するファイルを分割するか、計算領域を分割する方 法があります。選択の指針としては

- ファイル分割:計算領域が小さくて一つのコアで計算でき、処理するファイルがたくさ んある場合に使う。
- 領域分割:計算領域が大きい場合、もしくは1ファイルの計算に時間がかかる場合に使 う。

今の設定では、# define MPI 2 と記述されていますので、領域分割となります。シリアル計算の 場合は、# define MPI 0 に、ファイル分割の場合は、# define MPI 1 とします。

ここでも make を使ってコンパイルするので、ディレクトリ内にある makefile を編集します。 grds2ncd のときと同様に、module load のコマンドを実⾏済みであれば、library や include の場所 に関する変数は何も指定せずに、空欄のままで⼤丈夫です。計算機の環境が変わると、編集す る必要があります。

それでは、コンパイルしてみましょう。

#### 7. \$ make

注意点としては、\*.F ファイルがもともとのソース・ファイルであるということです。preprocessor により# define MPI というマクロ変数を代⼊して、\*.f90 というファイルを作ります。そ の後に\*.f90 を実際にコンパイルしています。ソース・ファイルの変更は、\*.F に行ってくださ い。\*.f90 を変更しても上書きされるだけで、コンパイルには反映されません。

さて、SRC ディレクトリ内に、実⾏ファイル SDSU.x はできましたか?できていない場合はコン パイル時のエラーかリンク時のエラーだと思います。エラーメッセージを上から読んで、調査 してみましょう。

## 4. Joint-Simulator の設定ファイル

本チュートリアルでは、全球降水観測計画 GPM 主衛星に搭載されている二周波降水レーダ DPR の観測量を NICAM の出力から再現します。そのための Joint-Simulator の動作設定をしましょ

う。まず、実⾏するためのディレクトリを作成し、そこに SRC ディレクトリから、 Configure\_SDSU.F をコピーしましょう。ここでは JSOUT というディレクトリを作ります。

- 1. \$ cd /work/gt32/(アカウント)/
- 2. \$ mkdir JSOUT
- 3. \$ cd JSOUT
- 4. \$ cp /work/gt32/(アカウント)/J-SIM/Joint-

Simulator\_ver20180614\_b/SRC/Configure\_SDSU.F .

Configure\_SDSU.F は、NICAM や grds2ncd の設定ファイルと同様、複数の namelist から成りま す。以下では実⾏に必要な主な変数について説明します。変数の説明について、適宜、 JSIMv1\_8\_UsersGuide.pdf を参照してください。それではエディターで Configure\_SDSU.F を開きま しょう。

5. \$ vim Configure\_SDSU.F

● simulator\_switch内で、実行するセンサーシミュレータを選びます。ここで例として radar を選択します。radar = .true.になっていることを確認しましょう。他のセンサ ーシミュレータも、.true.にすれば一回の実行で出力が得られます。

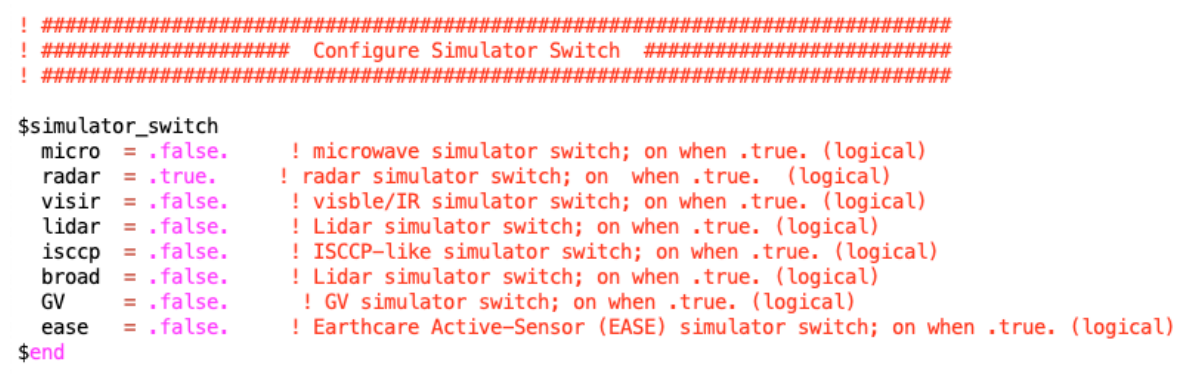

● io\_options 内で、1 次散乱参照テーブル用のディレクトリ(sdsu\_dir\_sslut)、データファイ ルのディレクトリ(sdsu dir data)を設定します。これらは上記の/work/gt32/(アカウ ント)/J-SIM/Joint-Simulator ver20180614 b/ 以下にあります。 sdsu\_io\_name で、上で作成した netcdf ファイル名をリストしたファイル、 inpfile を指定します。output\_suffix で、出力ファイルの形式を指定します。こ こでは netcdf 形式としますが、単純バイナリも可能です。

```
$io options
 sdsu dir sslut= '/work/gi55/i55077/J-SIM/Joint-Simulator_ver20180614_b/SSLUT/' ! directory for th
 sdsu_dir_data = '/work/gi55/i55077/J-SIM/Joint-Simulator_ver20180614_b/DATAFILES/'
                                                                            ! directo
ulator (character)
 sdsu_io_name = 'inpfile' ! name of model-input-list file (character)
 verbase SDSU = false.
                                ! if true, print out more comments during run. (logical)
                               ! if true, write out surface single scattering properties (logi
 write\_surface = .true.write_opt
            = .true.! if true, write out single scattering properties (logical)
                              ! if true, write out CRM 3D input file in GrADS format (logical
 write \text{ CRM3D} = .true.! if true, write out CRM 2D input file in GrADS format (logical<br>! suffix of output name (character) '.nc' for netcdf, '.bin' f
 write_CRM2D = .true.<br>output_suffix = '.nc'
Send
```
crm\_options 内で、入力ファイルのあるディレクトリ(sdsu\_dir\_input)と、計算結果を出力 するディレクトリ(sds u dir output)を設定します。入力するモデルの格子点数を ncdump -h を利用して確認しましょう。経度方向のグリッド数を mxgridx に、緯度方向を mxgridy に指定します。鉛直の層数は mxlyr で指定します。モデルの解像度は gridsize で 設定できますが、beamconvolution を利用するときにのみ、使われます。そして計算の対 象とする時間のインデックス(sdsu\_itime\_start, sdsu\_ntimes, sdsu\_itime\_skip)を確認してく ださい。ここでは時間節約のため、入力データのうち、6番目の時間のデータ(07-07 00 UTC)のみ、計算します。

```
$crm options
 sim_case = 'GENERAL' ! Weatether Research & Forecasting Model (character*10)
 sdsu_dir_input = '/work/gi55/i55077/NCD/' ! input directory
 sdsu_dir_output = '/work/gi55//i55077/JS0UT/' ! output directory (character*200)
 mxgridx = 288 ! max grid # in horizontal x direction (integer)
 mxyridy = 73% nax grid # in horizontal y direction (integer)<br>max grid # in vertical direction (integer) Toshi- check this lator !<br>horizontal grid spacings [km] (real)
                 ! max grid # in horizontal y direction (integer)
         = 40mxlyr
 gridsize = 3.5e0 ! horizontal grid spacings [km] (real)
 sdsu_itime_start = 6, ! time index to start
 sdsu_ntimes = 6,
                   ! max time index to finish
 sdsu itime skip = 1, ! increment of time index
```
iodiag\_options 内で、熱力学変数を診断する方法や、netcdf ファイルにある変数名を指定 します。NICAM の出力として、今回は気温、気圧、そして水蒸気混合比から熱力学変数 と湿度を決定しますので、iread\_thermo\_opt = 1 とします。netcdf ファイルの変数名は、 grds2ncd を実⾏する段階で default の名前にしてあるので、ここでは変更の必要はありま せん。他の気象モデル(WRF 等)を利⽤する場合には変更が必要で、すでにその例は Configure\_SDSU.F に書かれています。

```
$iodiag_options
 NOTE this namelist is turned on by setting sim case == GENERAL
 take off '!c' at the beginning of a line to make the option effective.
   -- beginning of NICAM setup -
 \text{iread}_\text{thermo}_\text{opt} = 1,
                                1 (default) : input T, PRES, QV
                                2 : input T, PRES, RH
                                3 : input T, DEN, QV
                                4 : input T, DEN, RH
                                5 : input PB, T, QVAPOR for WRF
 ! idiag_z
     1 (default): read 1D layer heights [m]
     \overline{z}: read 3D base-state geopotential for WRF [m^2/s^2]
 ! idiag_psfc
     1 (default): read 2D surface pressure [Pa]
             : read 2D sea-level surface pressur
```
single\_scattering\_options内で、参照テーブルの利用やテーブルの作り直しを指定しま す。radar, micro を実行する場合には lut micro = .true., visir, lidar を実行する際には lut\_visir = .true.と設定します。参照テーブルを利用することで精度は多少落ちますが高速 に実行できるようになります。参照テーブルは一度作ると、次回からは作る必要はあり ません。雲微物理スキームの設定を psdinfo\_options で変更したり、1次散乱モデルを変 更した場合には、lut\_replace = .true.にして作り直します。ここでは lut\_replace = .false.と しています。この設定でも、SSLUT ディレクトリに参照テーブルが存在しない場合には ⾃動的に参照テーブルを⽣成します。実⾏前には SSLUT ディレクトリに\*NSW\*.dat とい うファイル名がないことを確認しましょう。

\$single\_scatter\_options

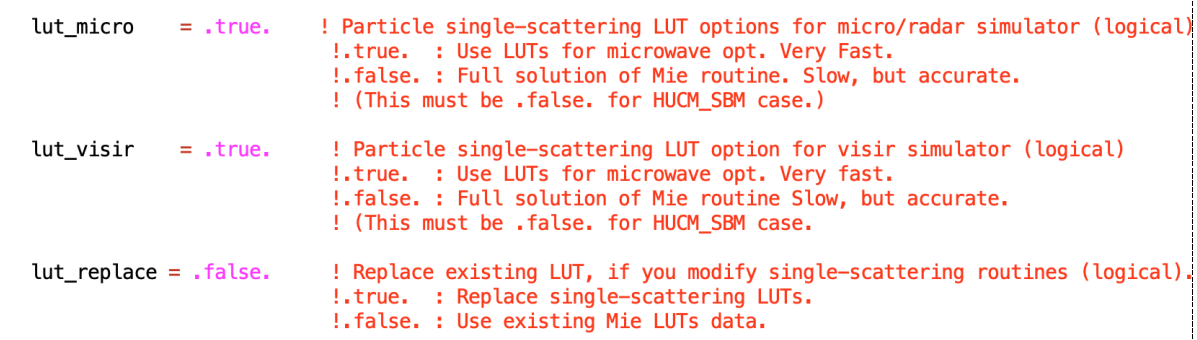

radar options 内で、radar の設定を行います。他のセンサーシミュレータの場合は、それ ぞれの namelist の対応する箇所を変更します。DPR は二周波なので再現する周波数の数 は mxfreq\_radar = 2、周波数は freq\_radar = 13.6, 35.5 と設定します。DPR の衛星観測量と **してレーダー反射因子の減衰補正をしていないプロダクトと比較するので、attenuation** = .false.にしています。あと反射因子の計算される鉛直グリッドを DPR に合わせて定義し ます。vint\_radar = 1とすることで有効になり、全総数 mxlyr\_radar = 175, グリッド間の距 離 dhgt\_radar = 125.0, そして一番下の観測点 alt\_start\_radar = 125.0 と設定しています。 vint\_radar = 0 の場合は、NICAM の鉛直グリッドでの反射因子が出力されます。

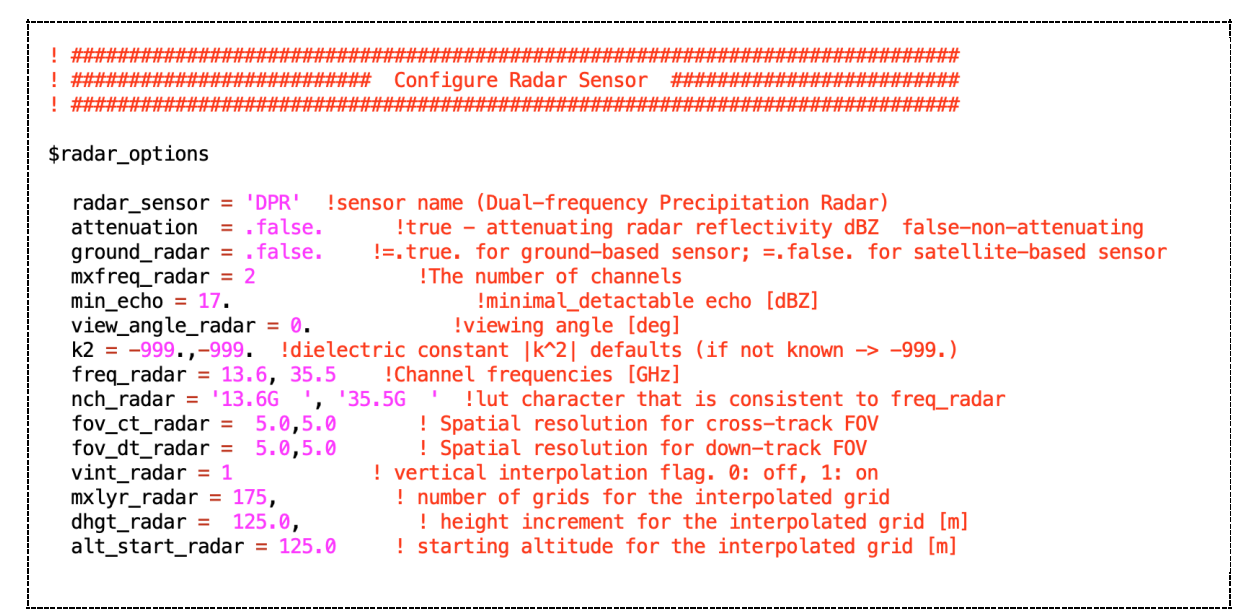

psdinfo\_options内で、エアロゾルモデルと雲微物理モデルのパラメターの指定を行いま す。この設定が一番大変かもしれません。基本的には使用された雲微物理モデルの論文 等を調査して、粒径分布関数の仮定や落下速度、質量と粒径の関係式等、把握する必要 があります。ここでは NSW6 という水物質の混合比のみを予測する BULK モデルを用い ました。その設定はすでに Configure\_SDSU.F に記述されています。液体粒子のカテゴリ ncat\_liq\_in = 2, 固体粒⼦のカテゴリ ncat\_ice\_in = 3 といった具合です。

```
$psdinfo_options
! NOTE this namelist is turned on by setting cloud_microphysics == GENERAL
  - beginning of NSW6 setup --
 gnl cmic name = 'NSW'gn = sumc = l BULK',
 nbin liq in = 1,
ncat\_liq_in = 2nbin ice in = 1,
 ncat\_ice_in = 3,
```
例えば、雪カテゴリの場合は、名前 cname\_ice\_in(2) = 'snow'で、netcdf ファイルの雪の混 合⽐は vname\_m\_ice(2) = 'QS'で与えられます。PSDINFO\_ICE\_IN には、粒径分布の種類 (%DISNO)やそのパラメータ(%PSD\_PAR)、質量と粒径の関係の係数(%MD\_PAR)を指定しま す。粒径分布は一般ガンマ関数の一種の逆指数関数なので1とします。%PSD\_PAR のう ち、-999.0e0 としているのは、lambda(傾き)を予測された混合比から推定する、という意 味です。NSW6 は one-moment scheme なので-999.0e0 は一つだけになります。落下速度 と粒径の関係式は vtmpar\_ice\_in で設定します。注意として、これら係数はすべて CGS 単 位で計算されるものです。

```
cname_ice_in(2) = 'snow'
vunit ice(2) = '0'.
vname_m_ice(2) = 'QS'
vname_n_ice(2) = 'CS',
dschm_ice gnl(2) = 0,
PSDINFO_ICE_IN(2)%DISNO
                            -999.0e0PSDINFO_ICE_IN(2)%PSD_PAR =
                                       0.03e+00.0e+0, 1.0e+0
PSDINFO_ICE_IN(2)%MD_PAR = 0.5235988e-1, 3.0e+0,
vtmpar_ice_in(:,2) = 153.054239, 0.25e+0,
```
エアロゾルモデルの設定も同様に⾏います。今回はエアロゾルの予測はしていないの で、Joint-Simulator でも考慮しません。namelist、\$crm\_options の account\_aerosol = .false. とすることで、エアロゾル粒子は無視されます。

# 5. Joint-Simulator の実行

いよいよ Joint-Simulator を実⾏します。スクリプト RUN\_SDSU.sh を SRC ディレクトリからコピ ーしましょう。

1. \$ cd /work/gt32/(アカウント)/JSOUT

2. \$ cp /work/gt32/(アカウント)/J-SIM/Joint-

Simulator\_ver20180614\_b/SRC/RUN\_SDSU.sh .

RUN SDSU.sh をエディターで開いてください。上でできた実行ファイル SDSU.x のディレクト リを、各⾃、指定する必要があります。変数は BINDIR になります。編集が終わるとあとは以下 のようにジョブを投げるだけで、Joint-Simulator が実⾏されます。

3. \$ pjsub RUN\_SDSU.sh

上記のスクリプトで、#PJM –mpi proc=16 として、16個の CPU を使います。それぞれの CPU に 割り与えられたサブ領域で、レーダー反射因子の計算が行われて、出力のときに一つのファイ ルにまとめられます。mpi\_sdsu\*.log はそれぞれの CPU から出力されるログ・ファイルです。 pjstat で計算の状態を確かめましょう。無事終了すると4つの netcdf ファイル(\*.nc)が作られま す。

それでは ncdump -h <ファイル名>を使って、中身を見てみましょう。それぞれの格納された変 数について、単位(units)と簡単な説明(long\_name)が書いてあります。

- nicam\_2018-07-06\_18h00m00.OPT.DPR.nc:光学パラメターの値を含む。
- nicam\_2018-07-06\_18h00m00.DPR.nc:NICAM から計算されたレーダー反射因子を含む。

はじめて計算する場合は、以下のファイルの出力値を確認しましょう。NICAM の出力を Joint-Simulator 内で整頓し、実際に使われた変数を含みますので、これらの変数がおかしい場合は、 再現されたシグナル値は間違っています。

- nicam 2018-07-06 18h00m00.CRM3D\_NSW.nc:3次元の変数を含む。
- nicam\_2018-07-06\_18h00m00.CRM2D\_NSW.nc: 2次元の変数を含む。

たとえば、nicam\_2018-07-06\_18h00m00.DPR.nc の13GHz レーダー反射因子を表示するには、

4. \$ ncdump -vdbz\_13 -bf nicam\_2018-07-06\_18h00m00.DPR.nc

とタイプします。-v のあとに変数名をタイプします。

## 6. 観測との⽐較

最後に、観測との簡単な⽐較をしてみましょう。まず、Joint-Simulator で計算されたレーダー 反射因子の図を作ってみます。grads を利用する場合は、コントロールファイルを以下からコピ ーしましょう。

1. \$ cd /work/gt32/(アカウント)/JSOUT

2. \$ cp -p /home/i55077/Source/fig\_scripts/sim/\*ctl .

3. \$ cp -p /home/i55077/Source/fig\_scripts/sim/cb\*gs .

そして、grads を立ち上げます。上記の4つの netcdf ファイルに対応するコントロールファイル があります。open コマンドではなくて、xdfopen コマンドで開きましょう。

ncl を利用する場合は、以下をコピーしましょう。

4. \$ cd /work/gt32/(アカウント)/JSOUT

5. \$ cp -p /home/i55077/Source/fig\_scripts/sim/\*ncl .

6. \$ cp -p /home/i55077/Source/fig\_scripts/sim/mkfigs\_ncl.sh .

そして、以下を実行すると 2km でのレーダー反射因子が描画できます。

7. \$ ./mkfigs\_ncl.sh

radar\_dbz13\_2km.eps というファイルができていれば、成功です。eps を表示するには

8. \$ evince radar dbz13 2km.eps

です。mkfigs\_ncl.sh を開いて、高度を変更してみましょう。高度とともに反射因子の値はどうな るでしょうか?また、westjp\_waterpath.ncl の行からコメントを外すと鉛直積算の水の量をプロ ットすることもできます。どの粒⼦カテゴリの量が多いでしょうか?

観測のデータをコピーしましょう。

9. \$ cd /work/gt32/(アカウント)

10. \$ cp -rp /home/i55077/Obs .

11. \$ cd Obs

この中には、再現実験の期間に本州を通過した GPM のデータが hdf5 形式であります。以下から grads 用のコントロールファイルと ncl 用のスクリプトをコピーしましょう。

12. \$ cp -p /home/i55077/Source/fig scripts/obs/\* .

grads のコントロールファイルは open コマンドで開くことができます。ncl を利用するには

13. \$ ./mkfigs\_ncl.sh

と打ちます。radar\_obs\_track1.eps と radar\_obs\_swath\_dbz13\_2km\_1.eps が出力されます。エディ ターで mkfigs\_ncl.sh を開いて、反射因子の高度を変えてプロットしてみましょう。NICAM から 計算した反射因子と比較してみましょう。

7. おわりに

さて、無事に衛星データを作ることができたでしょうか?今回は GPM/DPR の観測量を計算し てみました。スナップショットを⽐較するだけでも、モデルの特性がある程度はつかめるので はないかと思います。余力のある人は、ひまわり8号の疑似観測データを再現してみて、雲の 広がりなど、⽐べてみてはいかがでしょうか。

モデル検証という一連の作業の肝としては、気象・気候モデルで利用しているものや仮定 を、Joint-Simulator でも使うこと、です。例えば、可視域の計算では、モデルで利用している地 表面アルベドを Joint-Simulator に入力します。雲降水の検証に興味がある場合は、モデルで仮定 される粒径分布の情報を設定します。AMSR 等の受動型マイクロ波の場合は、陸上だと土壌水分 量が⼤切になる周波数もあります。

モデル検証のみならず、ある物理量の放射への感度を調べるというツールにもなります。ま た、気象・気候モデルが完璧だと仮定して、打ち上がっていない衛星の観測量を作り出すこと もできます。ある現象がモデルで再現されたときに、リモートセンシングでは、どう観測され るか、調べることもできるはずです。どうぞご活⽤ください。